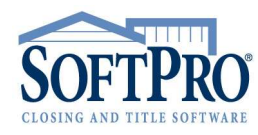

- 4800 Falls of Neuse Road, Suite 400
- Raleigh, NC 27609
- Sales & Service: 800-848-0143
- Email: sales@softprocorp.com
- Web: www.softprocorp.com

## USING THE OVERLAY FUNCTION IN PROFORM

The overlay function in ProForm is used to copy one file's information or part of the information into another file. ProForm Data files (\*.pfd), ProForm Templates (\*.pft), and ProForm Text Overlay files (\*.pxt) can be used to overlay information into a file. The overlay process is the same for each file type.

## Overlaying when Creating a New File:

1. From the menu bar, select File > New or click the New icon on the toolbar.

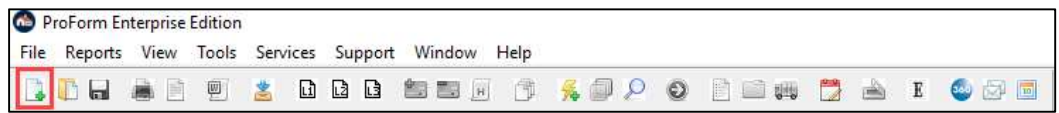

2. Click **Browse** to search for the template or file to copy.

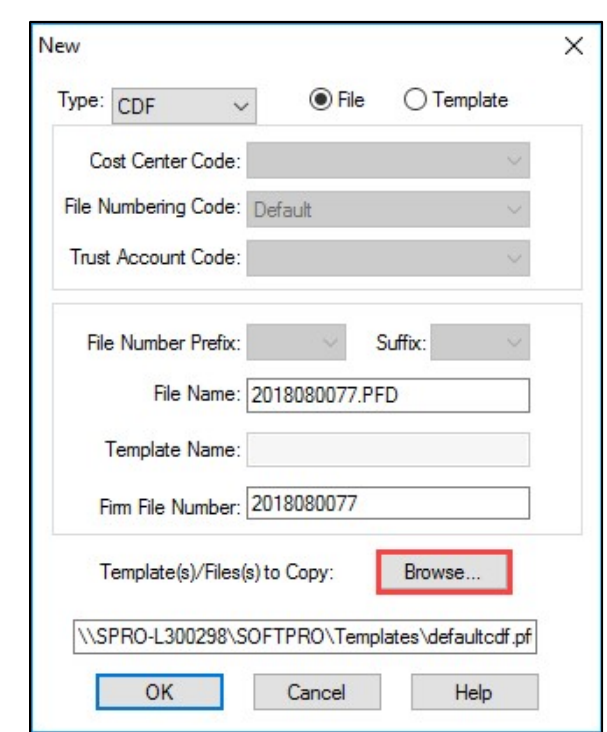

3. By default, ProForm Templates (\*.pft) will appear. You can opt to search for ProForm Data files (\*.pfd) or ProForm Text Overlay files (\*.pxt) by choosing the correct file type in the File Type field and by navigating to the applicable folder.

- 4800 Falls of Neuse Road, Suite 400
- Raleigh, NC 27609
- Sales & Service: 800-848-0143
- Email: sales@softprocorp.com
- Web: www.softprocorp.com

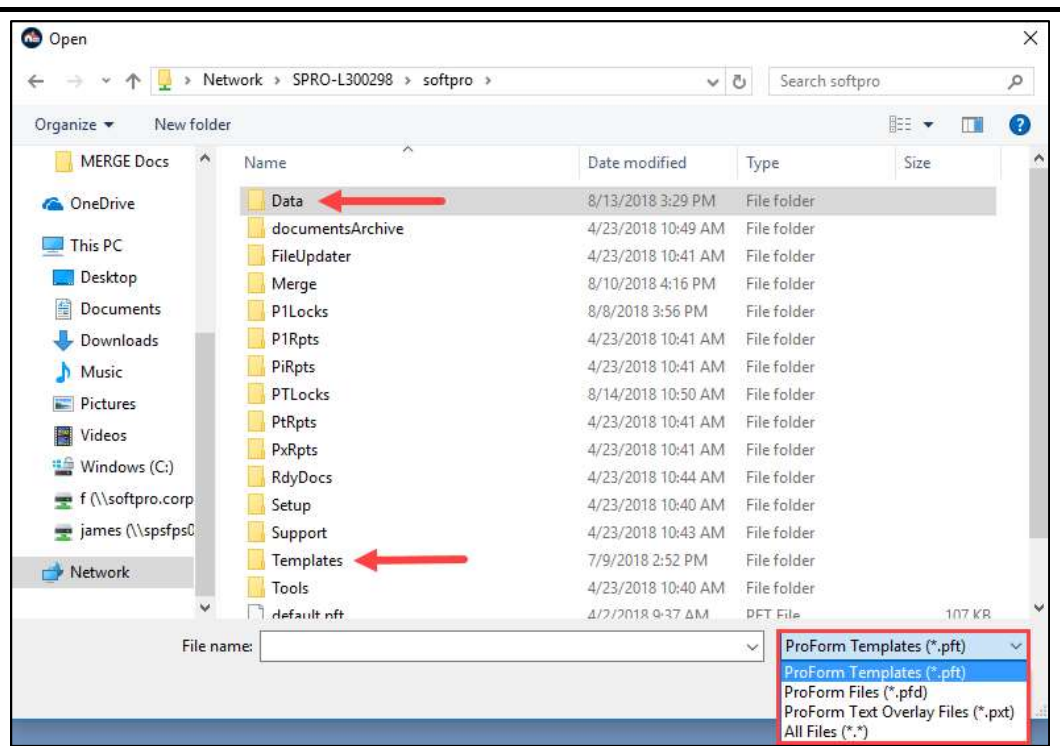

- 4. After selecting the file you want to copy, click Open. You can copy more than one file at a time by holding the Ctrl key down while selecting each of the files that you want to copy. Release the Ctrl key after you have made your selections and choose Open.
- 5. Click OK to create the new file.

## Overlaying into an Existing File:

1. Open the existing file in ProForm by selecting File > Open from the menu bar or by clicking the Open icon on the toolbar.

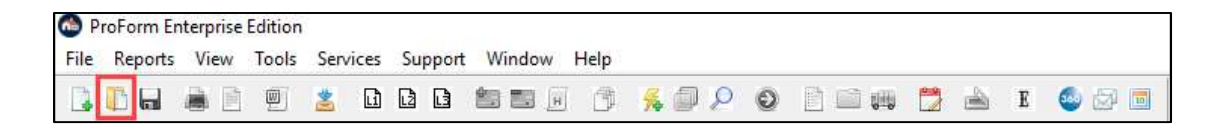

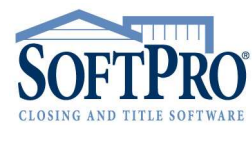

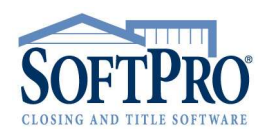

- 4800 Falls of Neuse Road, Suite 400
- Raleigh, NC 27609
- Sales & Service: 800-848-0143
- Email: sales@softprocorp.com
- Web: www.softprocorp.com
- 2. Select File > Overlay File/Template or click the Overlay File/Template icon on the toolbar.

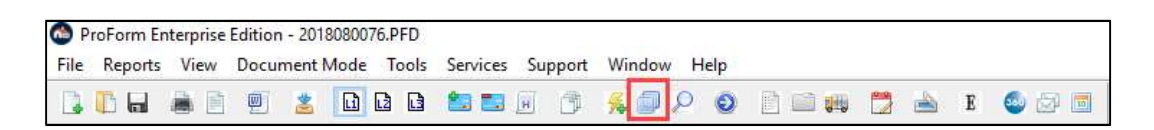

3. By default, ProForm Templates (\*.pft) will appear. You can opt to search for ProForm Data files  $(*.pfd)$  or ProForm Text Overlay files  $(*.pxt)$  by choosing the correct file type in the File Type field and by navigating to the applicable folder.

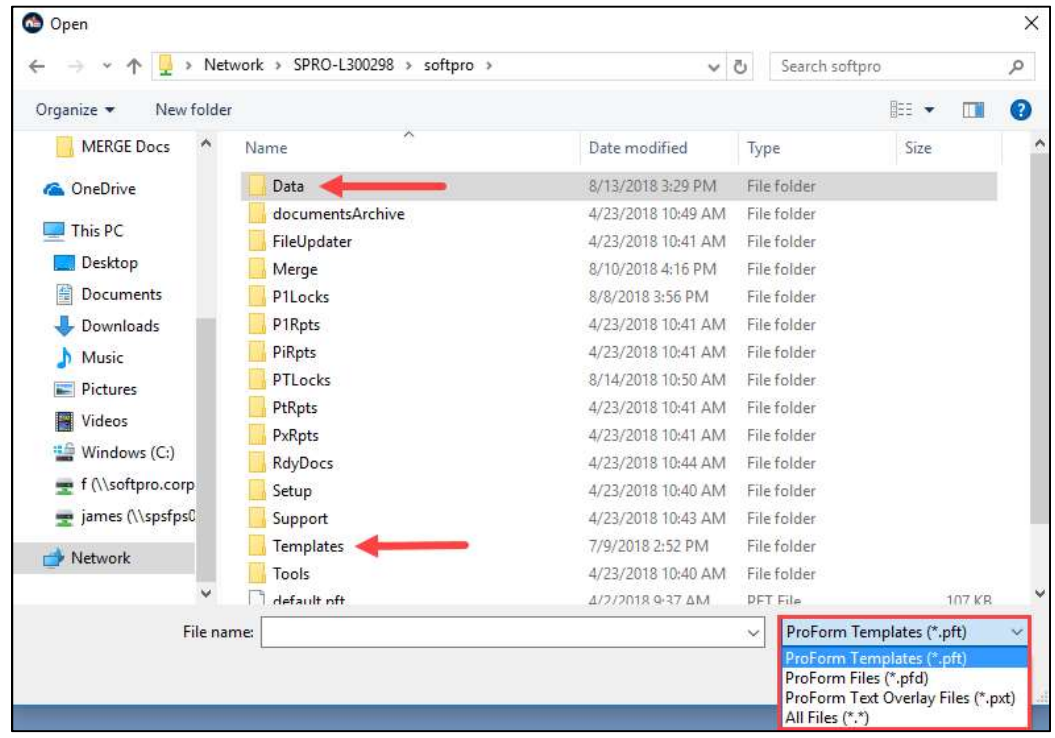

4. After selecting the file you want to copy, click **Open**. You can copy more than one file at a time by holding the Ctrl key down while selecting each of the files that you want to copy. Release the Ctrl key after you have made your selections and choose Open.

## Choosing Tabs to Overlay:

ProForm offers the option to choose the tabs you want to include when overlaying a file or template. When this option is activated, a window will appear every time you select a file or template to overlay. It will allow you to select the tabs that you want included when the file is overlaid. The information from tabs that are not checked will not be included. By default, all tabs will be checked on the Overlay Tab Selection window. After selecting all of the tabs that you want included, choose OK to continue. (If you select **Cancel** nothing will be overlaid.)

Using the Overlay Function in ProForm Page 3 of 4 8/15/2018

- 4800 Falls of Neuse Road, Suite 400
- Raleigh, NC 27609
- Sales & Service: 800-848-0143
- Email: sales@softprocorp.com
- Web: www.softprocorp.com

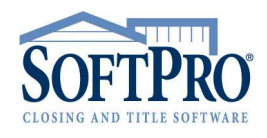

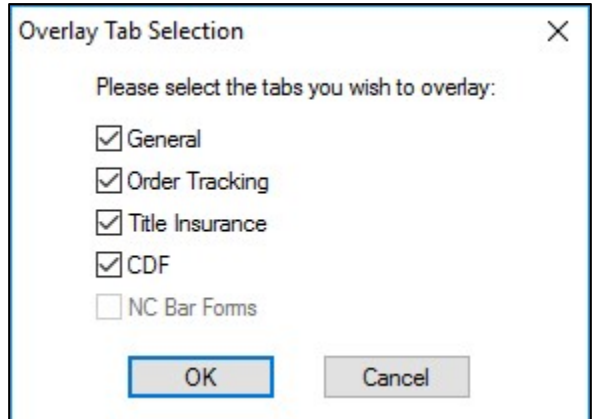

NOTE: You will only have access to those tabs for modules that you have purchased licenses and have installed.

To active this option:

- 1. From the menu bar, select Tools > Preferences.
- 2. Click the Overlay Tab Selection check box.

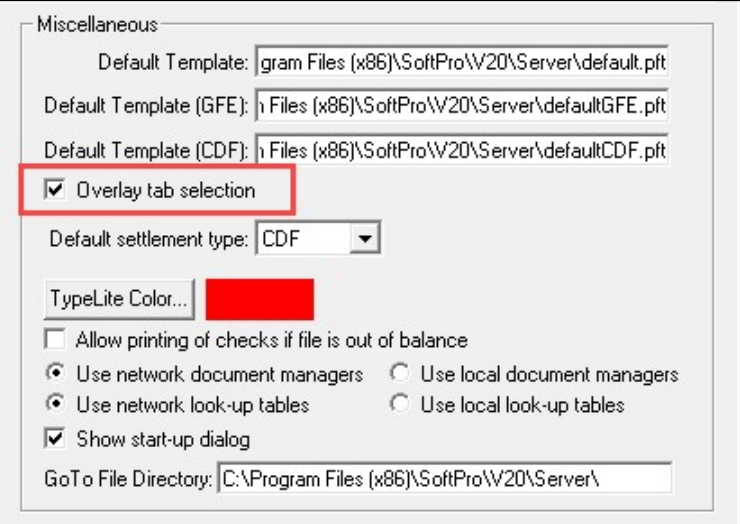

3. Click OK.

NOTE: For Enterprise users, this option will need to be activated in SPAdmin.